# **МЕТОДИЧЕСКИЕ РЕКОМЕНДАЦИИ ПО СОЗДАНИЮ САЙТА**

**Разработала: Суппес Ирина Сергеевна Руководитель медиатеки МОУ Урожайненской СОШ**

#### Подключение к FTP серверу с помощью File Zilla

Эту программу можно скачать с Интернета

## Соединение с FTPсервером

Открыть File Zilla .

Необходимо заполнить:

Сервер: (у всех одинаковый) ftp.altrrc.ru

Пользователь: (имя Вашего сайта, начинается с букв «оо») Пароль: пароль ftp.

Порт: 21

Нажать: Быстрое соединение.

- *1.В любом удобном для Вас месте создать папку, в которой будет храниться информация для сайта, например,*
- *C:\ Школьный сайт.*
- *2. Открыть File Zilla, подключиться.*
- *С левой стороны данные, которые находятся на Вашем компьютере, а справа – данные сервера.*
- *3.Перетаскиванием скопировать папку html\_fragments на Ваш локальный компьютер.*
- *Папка html\_fragments содержит html страницы Вашего сайта, изменяя данные каждой страницы Вы можете изменить содержание Вашего сайта.*
- *Данная папка html\_fragments содержит страницы соответствующие разделам Вашего сайта (например: раздел «Достижения»=Dostigenia.htm) . К файлу прилагается специальная папка, которая содержит графику страницы, то есть для страницы Dostigenia.htm есть папка Dostigenia.files (всегда <имя>.files)*
- *4. Откройте файл, относящийся к интересующему вас разделу, с помощью Front Page и отредактируйте по своему усмотрению.*

*Программа Front Page 2003 входит в пакет лицензионных программ Первая ПОмощь.*

#### Интерфейс программы

Работаем в режиме Конструктора Эта программа работает с таблицами, поэтому выберите меню Вставка - Таблица и текст вставляйте в таблицу

Можно задать фон страницы

Весь текст сначала печатать в MS Word 97- 2003 затем копировать в таблицу Front Page. Обратите внимание, чтобы размер шрифта был не менее 11-12 pt. *Чтобы изменить цвет ячейки, нужно:* 

*1. нажать правой кнопкой мыши;*

*2. выбрать пункт свойства ячейки;* 

*3. Фон - выбрать из палитры* 

*понравившийся;* 

*4.нажать - Применить.*

Для работы с программой нужно знать «язык гипертекстовой разметки – HTML»

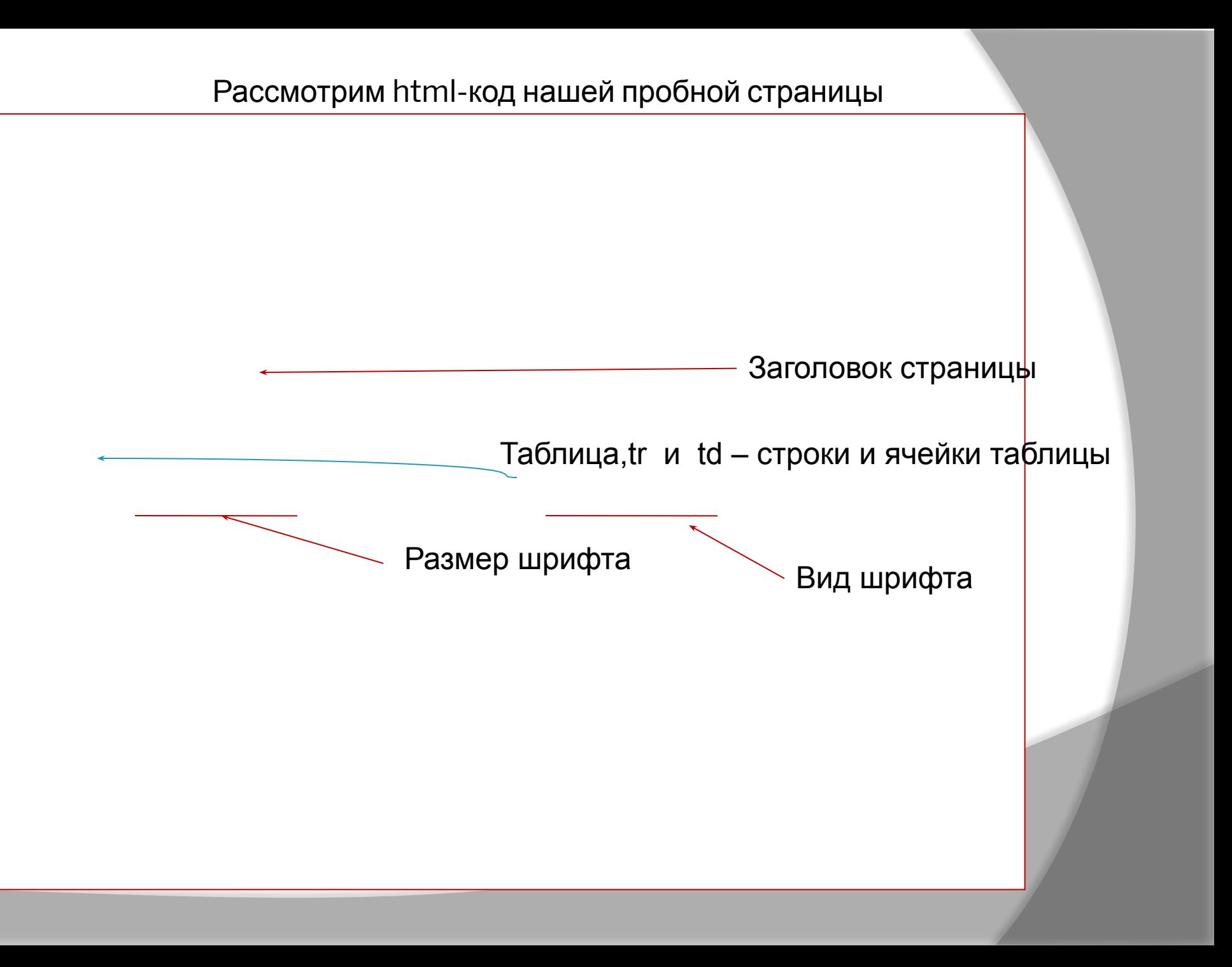

- *Чтобы вставить рисунок (анимацию, фото и т.д.), нужно предварительно поместить его в соответствующую папку, прикреплённую к странице, в которой вы редактируете в данный момент.*
- *1.Рисунок должен быть сжат "для Web страниц". (нужно рисунок открыть с помощью программы MS Office Picture Manager);*
- *2. Выбрать пункт меню Рисунок Сжать рисунок. Справа появится дополнительная вертикальная панель управления, в ней поставить флажок "Для Web страниц"*
- *3. сохранить рисунок как... (в папку, прикреплённую к вашей страничке).*
- *4.Во Front Page поставить курсор в нужное место, выбрать пункт меню Вставка Рисунок Из файла.*
- *Открыть папку html\_fragments и папку, куда вы сохранили рисунок.*
- *!!!Выбрать формат \*JPG, затем нужный рисунок и Ok'.*
- *Далее переходим в режим «код» (закладка внизу страницы) и находим тег "scr" отвечает за графику на странице. Его легко можно найти, если выделить рисунок, а затем перейти на вкладку «код», этот тег тоже будет выделен.*
- *Вам нужно внести небольшие изменения в этот тег, нужно указать, что этот рисунок находится на Вашем сайте, а не на локальном компьютере. Должно быть написано так:*
- *<img border="0" src="/oo785/html\_fragments/Students\_tvorch.files/av66854qw.gif" width="195" height="181" align="right">*

*оо785 – имя Вашего сайта;*

- *html\_fragments-папка, в которой находится вся информация по вашему сайту;*
- *Students\_tvorch.files папка, в которой находится выбранный Вами рисунок*
- *av66854qw.gif имя рисунка (gif это расширение для анимированных рисунков)*
- *Вообще необходимо все фото, рисунки переводить в формат Jpeg.*
- *Когда Вы внесёте изменения в закладке «код», то рисунок будет в виде квадрата с крестиком, то есть просмотр данного рисунка доступен будет, только после отправки его на сайт.*

### Вставка гиперссылки

*Прежде, чем сделать гиперссылку на какой – либо документ, необходимо этот документ (напечатанный и сохранённый как Word 97-2003 , причём название документа должно быть напечатано латинскими буквами, иначе при открытии этого документа на сайте будет написано вместо названия на русском языке непонятная «абра – кадабра», состоящая из различных символов) поместить в папку doc, которая находится в папке html\_fragments. Выделить объект, на котором хотите сделать ссылку и пр. кнопкой мыши -* 

*Гиперссылка* 

*Когда вставили гиперссылку, необходимо прописать её в режиме «код», что документ, на который ссылка, находится на сайте . У Вас изначально запись такого вида*

*<a* 

*href="file:///C:/моу/html\_fragments/doc/instr.doc">ГИПЕРС СЫЛКА</a></span></td>*

*Нужно сделать так:*

*<a* 

*href="file:/oo785/html\_fragments/doc/instr.doc">ГИПЕРСС ЫЛКА</a></span></td>*

# Пополнение сайта

*Когда Вы изменили всё, что хотели, открываем File Zilla, подключаемся, открываем на Вашем компьютере папку html\_fragments и перетаскиванием копируем все документы точно в то место, где они находятся (например, из папки doc в папку doc).*

Желаю Всем успехов!

### *Вопросы можно задавать по телефону 24-4-39.*

*или по электронной почте urogshkola@rambler.ru*